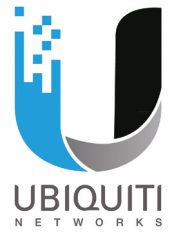

# *Quick guide basis PC installatie Ubiquiti UniFi AC access points*

Deze quick guide omschrijft stap voor stap de basisinstallatie van een UniFi AC access point.

#### **Stap 1. Hardware installatie**

- 1.1. Sluit uw UniFi access point aan op de PoE-poort van de meegeleverde PoE-injector met behulp van een 8-aderige (minimaal) Cat5e netwerkkabel.
- 1.2. Verbind de LAN-poort van de PoE-injector met één van de LAN-poorten van uw (modem)router met behulp van een (minimaal) Cat5e netwerkkabel.

Opmerking: Als de LED-ring op het access point gaat branden, heeft u het apparaat correct aangesloten.

## **Stap 2. Software installeren op PC/Laptop**

- 2.1. Open op uw PC/laptop uw internetbrowser (zoals Google Chrome, Mozilla Firefox of Apple Safari) en ga naar: https://download.ubnt.com/unifi
- 2.2. Kies onder de categorie Software de versie van de UniFi Controller Software voor uw desbetreffende besturingssysteem en klik op DOWNLOAD
- 2.3. Open het bestand zodra het downloaden klaar is en volg de instructies van de installatiewizard.

Opmerking: Als de installatie is afgerond zal de UniFi controller software automatisch opstarten.

2.4. De UniFi controller heeft enkele minuten nodig om op te starten. Als de software klaar is met laden, klikt u op Launch a Browser to Manage the Network | om de UniFi controller in uw internetbrowser te laden.

Opmerking: De UniFi software wordt ontwikkeld met Google Chrome in gedachten. Andere browsers kunnen problemen hebben met het laden van bepaalde functies. Daarom wordt Google Chrome als browser aangeraden, maar Firefox, Safari en Edge werken grotendeels ook.

2.5. Uw browser zal een melding geven dat de verbinding niet beveiligd is. Dit komt doordat er wel HTTPS wordt gehan teerd, maar de browser niet kan verifiëren of de pagina veilig is. Uw PC/laptop loopt geen gevaar, dus u kunt de melding negeren en verder gaan.

Opmerking: Elke internetbrowser werkt anders waardoor er niet één universele instructie is om de melding te negeren. Bij Google Chrome dient u onderaan de pagina op Geavanceerd te klikken en daarna te klikken op localhost (onveilig). Bij Firefox dient u op de knop uitzonderingen te klikken en voegt u de pagina toe.

#### **Stap 3. Netwerk instellen via Setupwizard**

- 3.1. Bij het eerste gebruik van de UniFi Controller wordt de UniFi Setupwizard geladen. Hierbij worden eerst algemene gegevens gevraagd, zoals de tijdzone en het land. Op basis van de landkeuze zal de software de wettelijke normeringen hanteren. Bij een land binnen Europa wordt er onder andere op 2,4GHz een maximaal vermogen van 100mW/20dBm gehanteerd.
- 3.2. Na het bevestigen van de algemene instellingen krijgt u een overzicht van de gedetecteerde access points. U dient daarbij uw access point(s) te selecteren die u wilt koppelen en instellen via uw UniFi Controller.

Opmerking: Wordt een UniFi access point niet gedetecteerd? Controleer dan of uw PC is verbonden met dezelfde (modem)router als uw access point(s) en of de LAN-poort op uw (modem)router niet is gereserveerd voor TV of telefonie. Schakel ook eventueel (tijdelijk) uw softwarematige firewall uit (zoals Windows Firewall).

3.3. Op de volgende pagina krijgt u de mogelijkheid om een netwerknaam/SSID en wachtwoord/security key in te voeren. U kunt daarbij beter niet de netwerknaam van uw bestaande netwerk gebruiken als de huidige WiFi-zender (bijv. uw draadloze router) nog actief is. Dit kan voor problemen en verwarring zorgen.

#### **Stap 4. Account aanmaken en inloggen**

4.1. Vervolgens wordt gevraagd of u een account wilt

 aanmaken. Vul de gevraagde gegevens in en noteer deze gegevens. Deze inloggegevens heeft u voortaan nodig om in te loggen en als u de inloggegevens niet meer weet dan dient u de software opnieuw te installeren!

Opmerking: De gebruikersnaam is net als het wachtwoord hoofdlettergevoelig en de streep onder het wachtwoord moet groen worden voordat deze wordt geaccepteerd.

- 4.2. Na het invullen van de gegevens klikt u op Confirm ter bevestiging. Er wordt nu gevraagd of u zich wil registreren bij de Cloud. Voor de Cloud functie moet de controller actief blijven. Als u de software niet 24/7 gaat draaien dan kunt u deze stap overslaan.
- 4.3. U krijgt nu de inlogpagina te zien. Log hier in met accountge gevens die u net heeft ingevuld.

### **Stap 5. Access Points upgraden**

- 5.1. Zodra u bent ingelogd, dient u in de linker navigatie balk op Devices (rond icoontje) te klikken. Bij Devices ziet u access point(s) die u eerder had geselecteerd bij de wizard.
- 5.2. Als onder **Actions** (rechterkant) een **knop** UPGRADE knop wordt aangegeven, dient u deze per access point aan te klik ken. Het upgraden duurt enkele minuten. Na het upgraden komt het access point op de status Connected/Verbonden te staan en zal het ingestelde netwerk/SSID ook actief zijn.

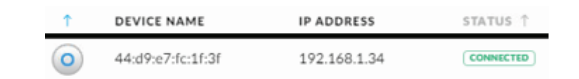

Opmerking: Als u een access point eerder niet heeft geselecteerd of later heeft aangesloten, dient u naast upgrade wellicht ook op  $\bigoplus$  ADOPT te klikken.

Nadat u alle stappen heeft doorlopen en de installatie geslaagd is, is uw access point klaar voor gebruik.

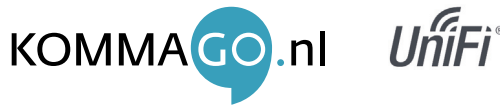

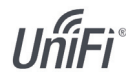

 $\odot$ 

œ  $\odot$